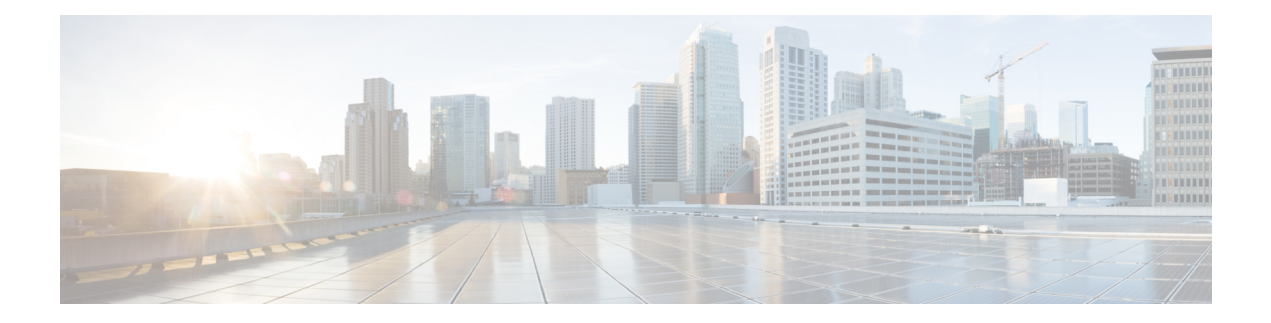

# **Server Utilities**

This chapter includes the following sections:

- [Exporting](#page-0-0) Technical Support Data, on page 1
- [Resetting](#page-4-0) to Factory Default, on page 5
- Exporting and Importing the Cisco IMC [Configuration,](#page-6-0) on page 7
- [Generating](#page-12-0) Non Maskable Interrupts to the Host, on page 13
- Adding or [Updating](#page-12-1) the Cisco IMC Banner, on page 13
- [Viewing](#page-13-0) Cisco IMC Last Reset Reason, on page 14
- [Downloading](#page-14-0) Hardware Inventory to a Local File, on page 15
- [Exporting](#page-14-1) Hardware Inventory Data to a Remote Server, on page 15
- [Uploading](#page-15-0) a PID Catalog, on page 16
- [Activating](#page-17-0) a PID Catalog, on page 18
- [Deleting](#page-18-0) a PID Catalog, on page 19
- [Enabling](#page-18-1) Smart Access USB, on page 19
- Enabling or Disabling Cisco Intersight [Management,](#page-19-0) on page 20
- [Configuring](#page-20-0) HTTPS Proxy Settings for Device Connector, on page 21
- Viewing Intersight Device Connector [Properties,](#page-20-1) on page 21
- Viewing Intersight Device Connector [Properties,](#page-22-0) on page 23
- [Recovering](#page-25-0) PCIe Switch, on page 26

## <span id="page-0-0"></span>**Exporting Technical Support Data**

### **Exporting Technical Support Data**

Perform this task when requested by the Cisco Technical Assistance Center (TAC). This utility creates a summary report containing configuration information, logs and diagnostic data that will help TAC in troubleshooting and resolving a technical issue.

### **Procedure**

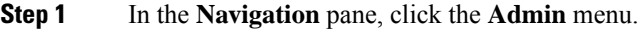

**Step 2** In the **Admin** menu, click **Utilities**.

### **Step 3** In the **Actions** area of the **Utilities** pane, click **Export Technical Support Data**.

**Step 4** In the **Export Technical Support Data** dialog box, complete the following fields:

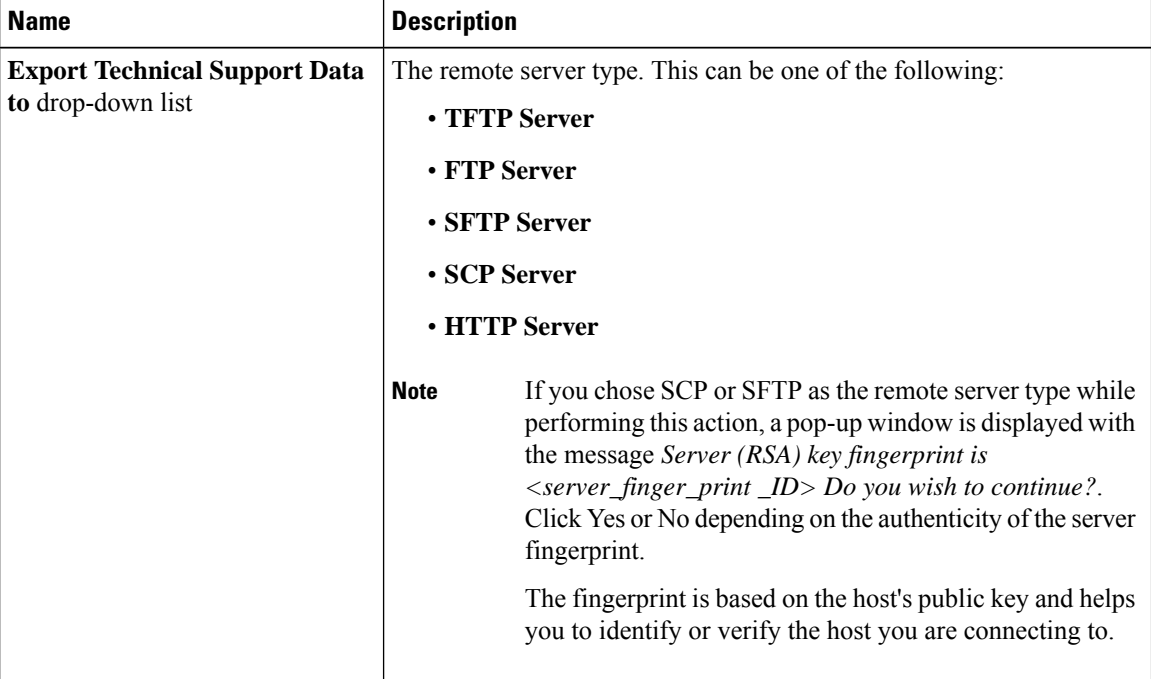

 $\mathbf{l}$ 

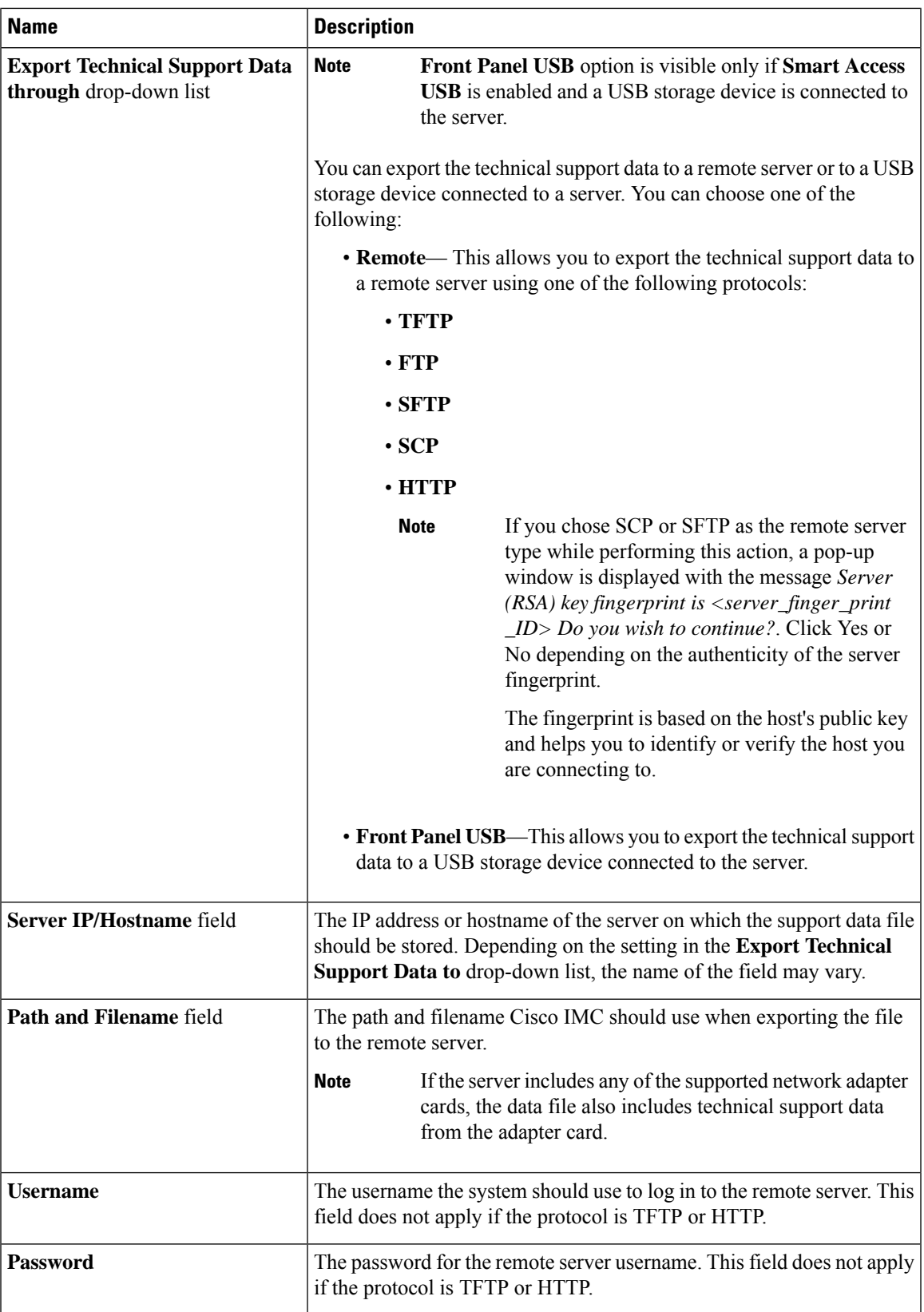

### **Step 5** Click **Export**.

#### **What to do next**

Provide the generated report file to Cisco TAC.

### **Downloading Technical Support Data to a Local File**

Perform this task when requested by the Cisco Technical Assistance Center (TAC). This utility creates a summary report containing configuration information, logs and diagnostic data that will help TAC in troubleshooting and resolving a technical issue.

- **Step 1** In the **Navigation** pane, click the **Admin** menu.
- **Step 2** In the **Admin** menu, click **Utilities**.
- **Step 3** In the **Actions** area of the **Utilities** pane, click **Generate Technical Support Data for Local Download**.
- **Step 4** In the **Download Technical Support Data to Local File** dialog box, complete the following fields:

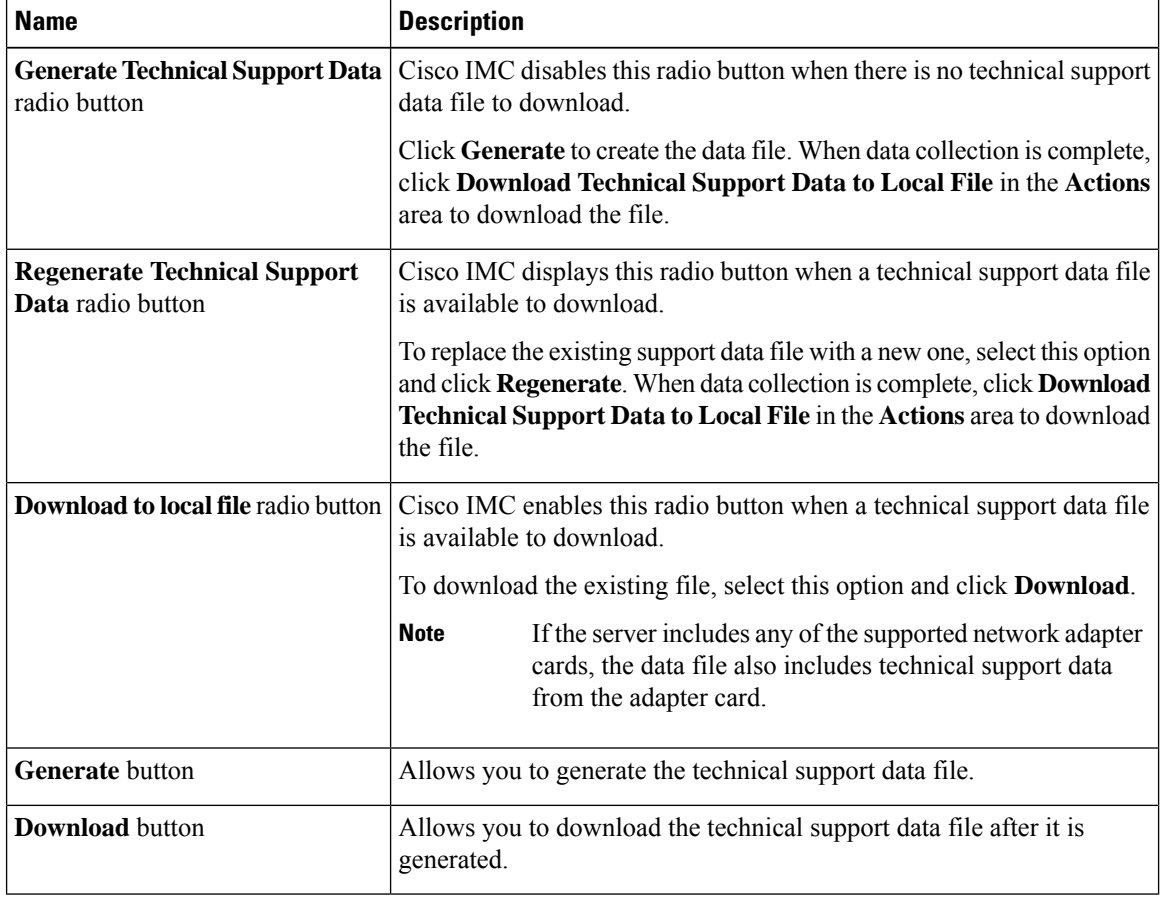

Ш

**Step 5** Click **Generate** to create the data file. When data collection is complete, click **Download TechnicalSupport Data to Local File** in the **Actions** area to download the file..

#### **What to do next**

Provide the generated report file to Cisco TAC.

### <span id="page-4-0"></span>**Resetting to Factory Default**

On rare occasions, such as an issue with the current running firmware or troubleshooting a server, you might require to reset the server components to the factory default. When this happens, all user-configurable settings are reset.

This procedure is not part of the normal server maintenance. After you reset the server components, you are logged off and must log in again. You might also lose connectivity and might need to reconfigure the network settings. Some of the inventory information might not be available during this transition.

When you reset the BMC to factory settings, the serial number is displayed in the Cisco IMCXXXXXX format, where XXXXXX is the serial number of the server.

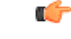

**Important**

**When you move VIC adapters from other generation C-Series servers (for example M4 servers) to the M5 generation C-Series servers or M5 servers to other generation servers, you must reset the adapters to factory defaults.**

#### **Before you begin**

You must log in as a user with admin privileges to reset the server components to factory defaults.

- **Step 1** In the **Navigation** pane, click the **Admin** menu.
- **Step 2** In the **Admin** menu, click **Utilities**.
- **Step 3** In the **Actions** area of the **Utilities** pane, click **Reset to Factory Default**.
- **Step 4** In the **Reset to Factory Default** dialog box, review the following information:

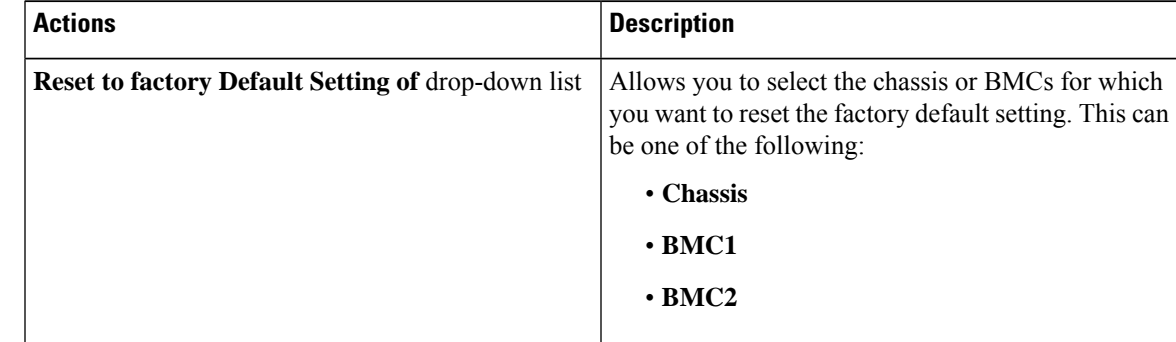

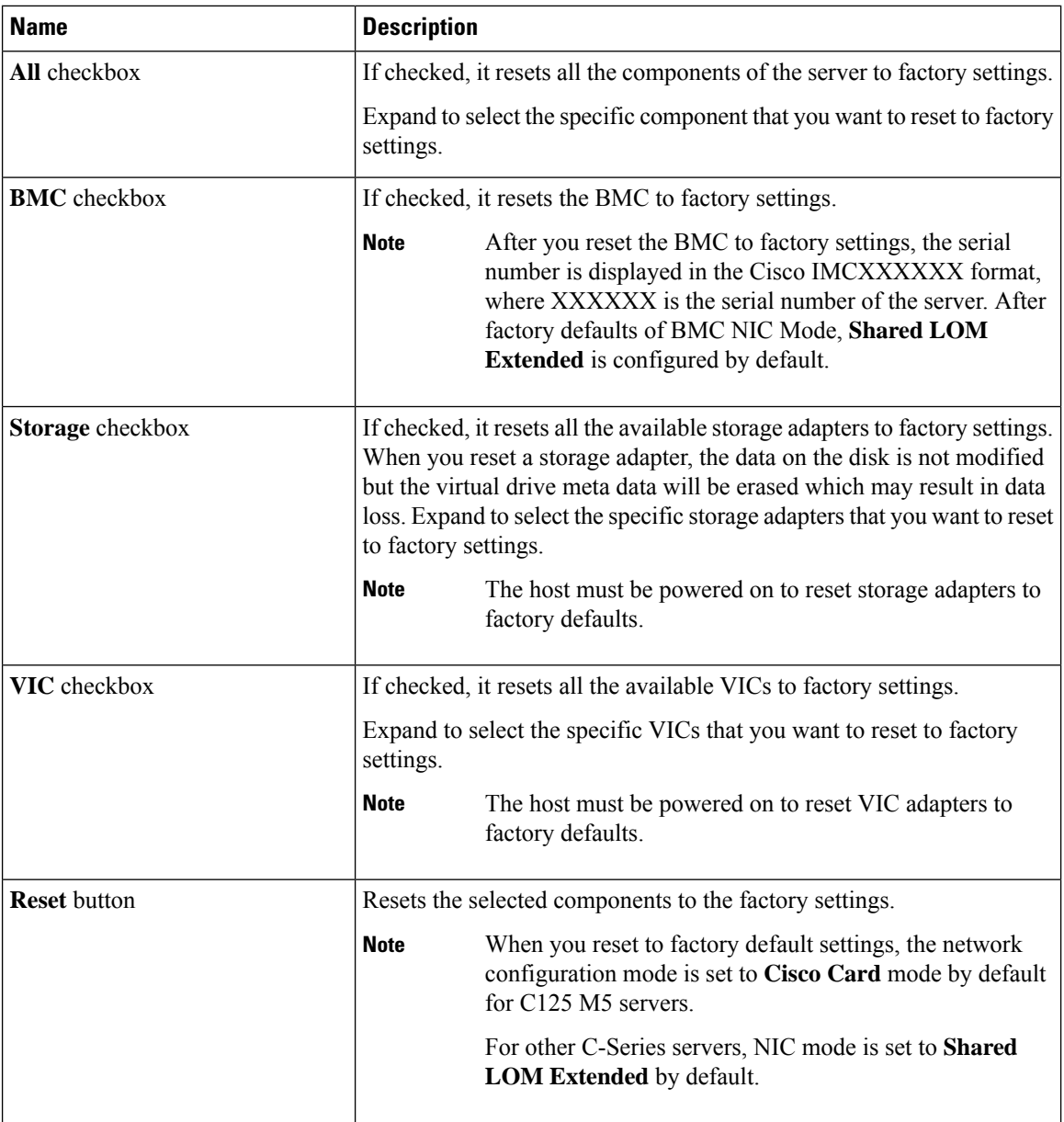

**Step 5** Click **Reset** to reset the selected components to the factory-default settings.

A reboot of Cisco IMC, while the host is performing BIOS POST (Power on Self Test) or is in EFI shell, powers down the host for a short amount of time. Cisco IMC powers on when it is ready. Upon restart, the network configuration mode is set to **Cisco Card** mode by default.

## <span id="page-6-0"></span>**Exporting and Importing the Cisco IMC Configuration**

### **Exporting and Importing the Cisco IMC Configuration**

To perform a backup of the Cisco IMC configuration, you take a snapshot of the system configuration and export the resulting Cisco IMC configuration file to a location on your network. The export operation saves information from the management plane only; it does not back up data on the servers. Sensitive configuration information such as user accounts and the server certificate are not exported.

You can restore an exported Cisco IMC configuration file to the same system or you can import it to another Cisco IMC system, provided that the software version of the importing system is the same as or is configuration-compatible with the software version of the exporting system. When you import a configuration file to another system as a configuration template, you must modify system-specific settings such as IP addresses and host names. An import operation modifies information on the management plane only.

The Cisco IMC configuration file is an XML text file or JSON file whose structure and elements correspond to the Cisco IMC command modes.

The configuration file is supported in XML format in Cisco UCS M5 and M6 servers in GUI, CLI, XML API and Redfish API interfaces. **Note**

The configuration file is supported in JSON format in Cisco UCS M7 servers in GUI, CLI, XML API and Redfish API interfaces.

When performing an export or import operation, consider these guidelines:

- You can perform an export or an import while the system is up and running. While an export operation has no impact on the server or network traffic, some modifications caused by an import operation, such as IP address changes, can disrupt traffic or cause a server reboot.
- You cannot execute an export and an import simultaneously.

You can perform an import or an export operation on the following features:

• Cisco IMC version

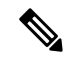

**Note** You can only export this information.

- Network settings
- Technical support
- Logging control for local and remote logs
- Power policies
- BIOS BIOS Parameters

**Note** Precision boot is not supported.

- Communication services
- Remote presence
- User management LDAP
- Event management
- SNMP

### **Exporting the Cisco IMC Configuration**

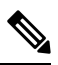

**Note** For security reasons, this operation does not export user accounts or the server certificate.

### **Before you begin**

Obtain the backup remote server IP address.

- **Step 1** In the **Navigation** pane, click the **Admin** menu.
- **Step 2** In the **Admin** menu, click **Utilities**.
- **Step 3** In the **Actions** area of the **Utilities** pane, click **Export Configuration**.
- **Step 4** In the **Export Configuration** dialog box, complete the following fields:

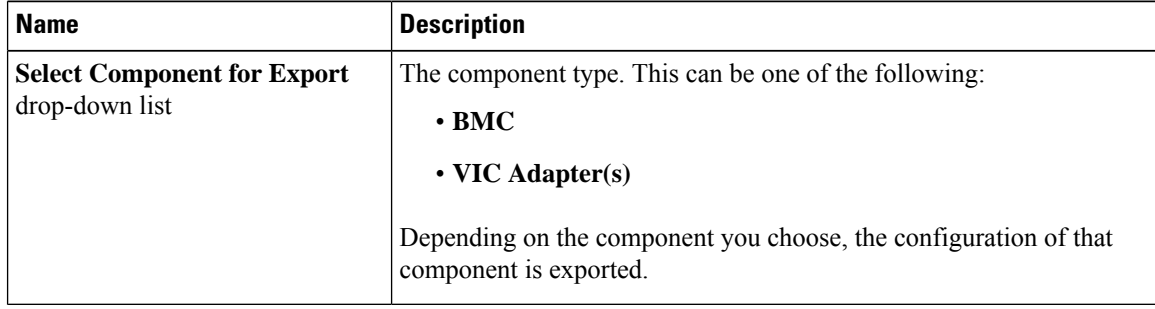

I

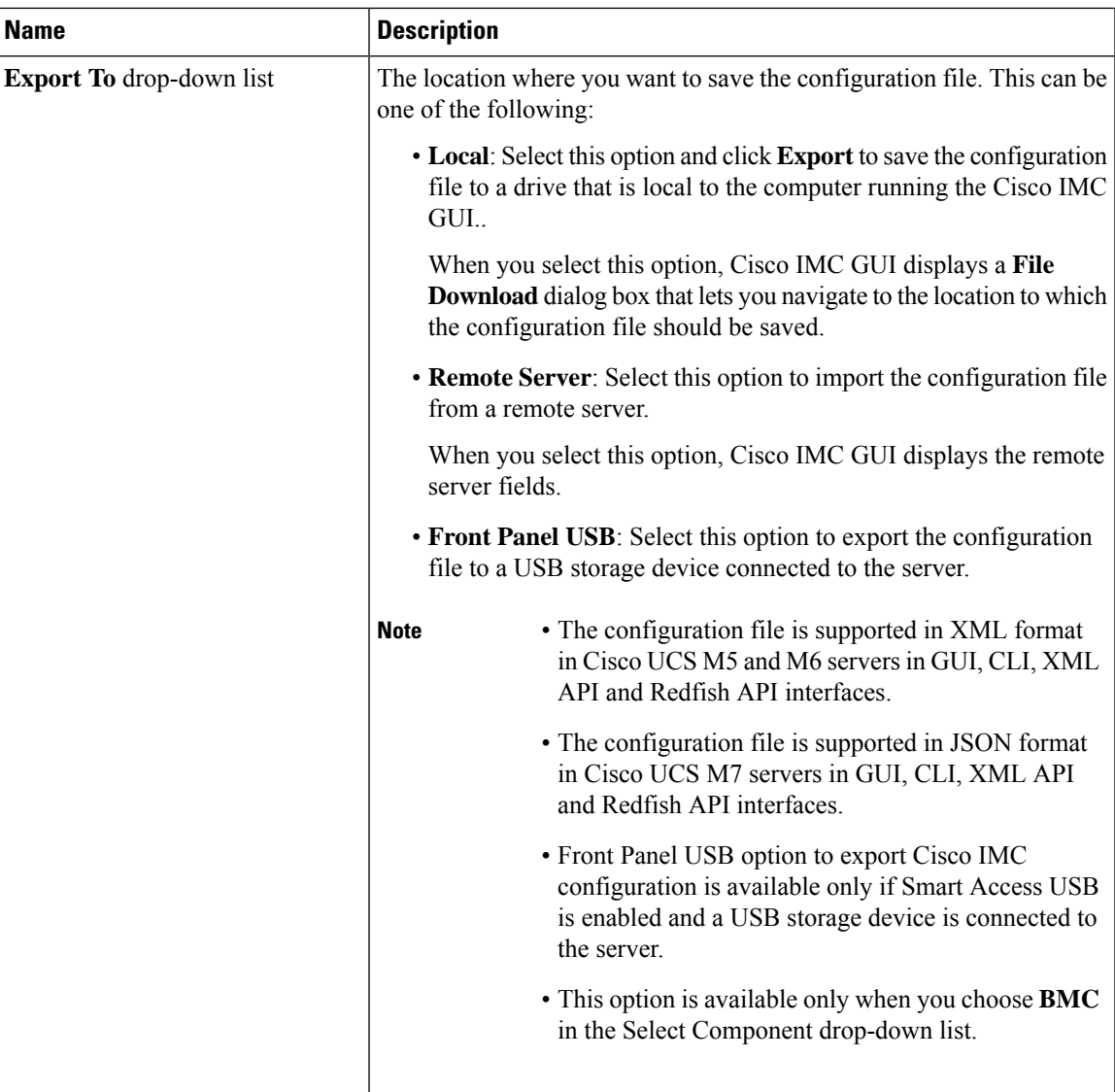

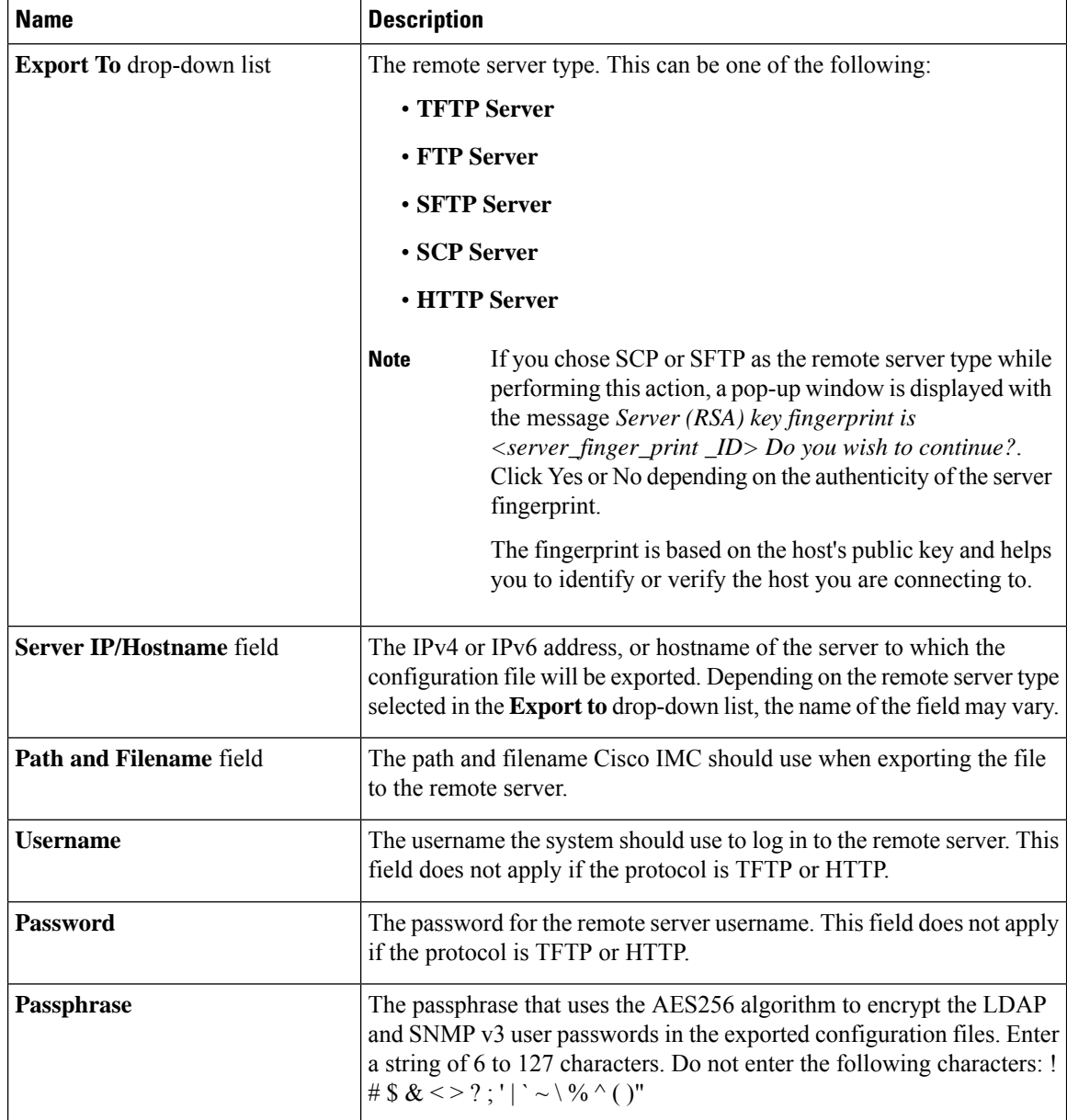

**Step 5** Click **Export**.

### **Importing the Cisco IMC Configuration**

### **Before you begin**

If you want to restore the SNMP configuration information when you import the configuration file, make sure that SNMP is disabled on this server before you do the import. If SNMP is enabled when you perform the import, Cisco IMC does not overwrite the current values with those saved in the configuration file.

- **Step 1** In the **Navigation** pane, click the **Admin** menu.
- **Step 2** In the **Admin** menu, click **Utilities**.
- **Step 3** In the **Actions** area of the **Utilities** pane, click **Import Configuration**.
- **Step 4** In the **Import Configuration** dialog box, complete the following fields:

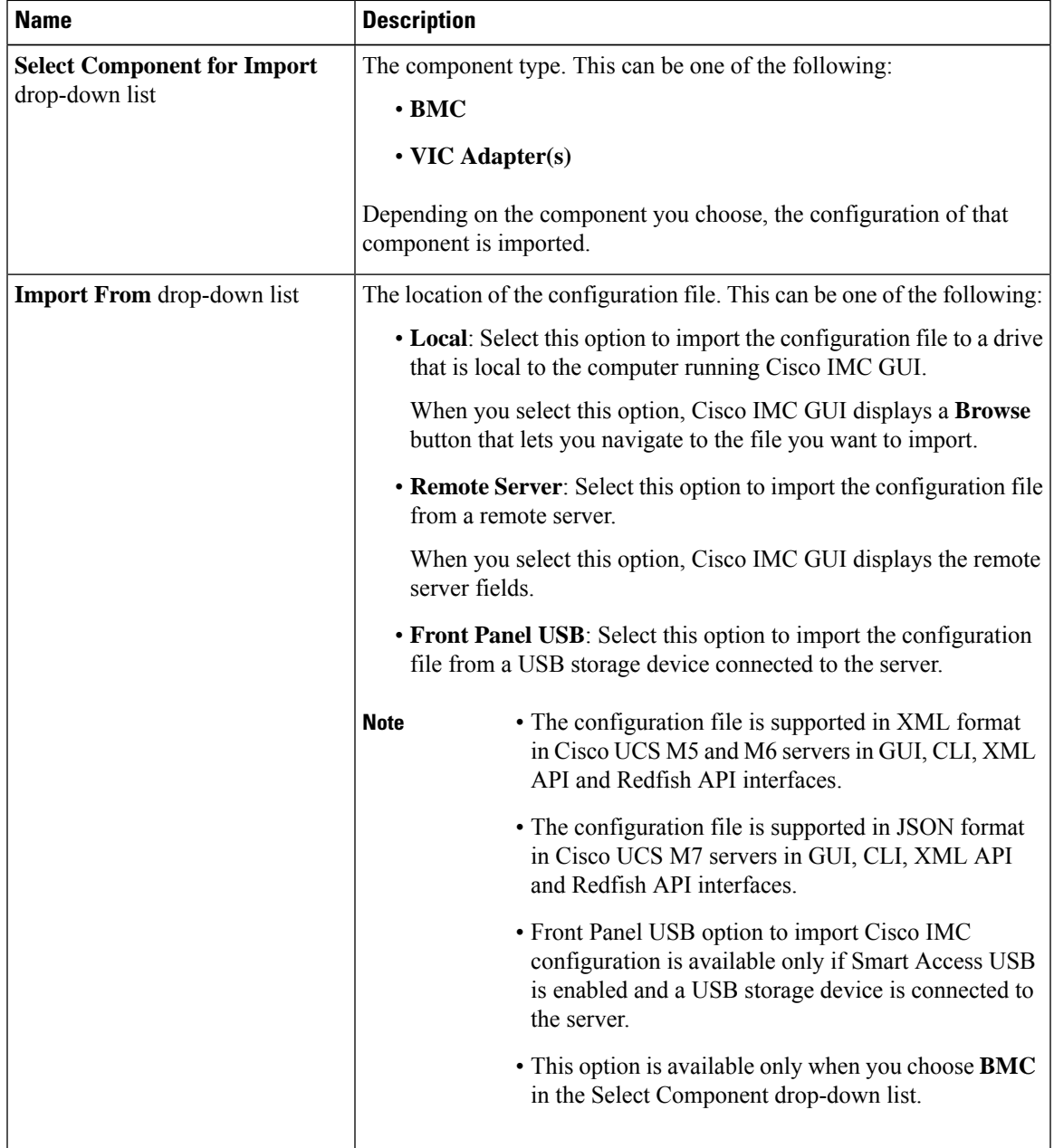

I

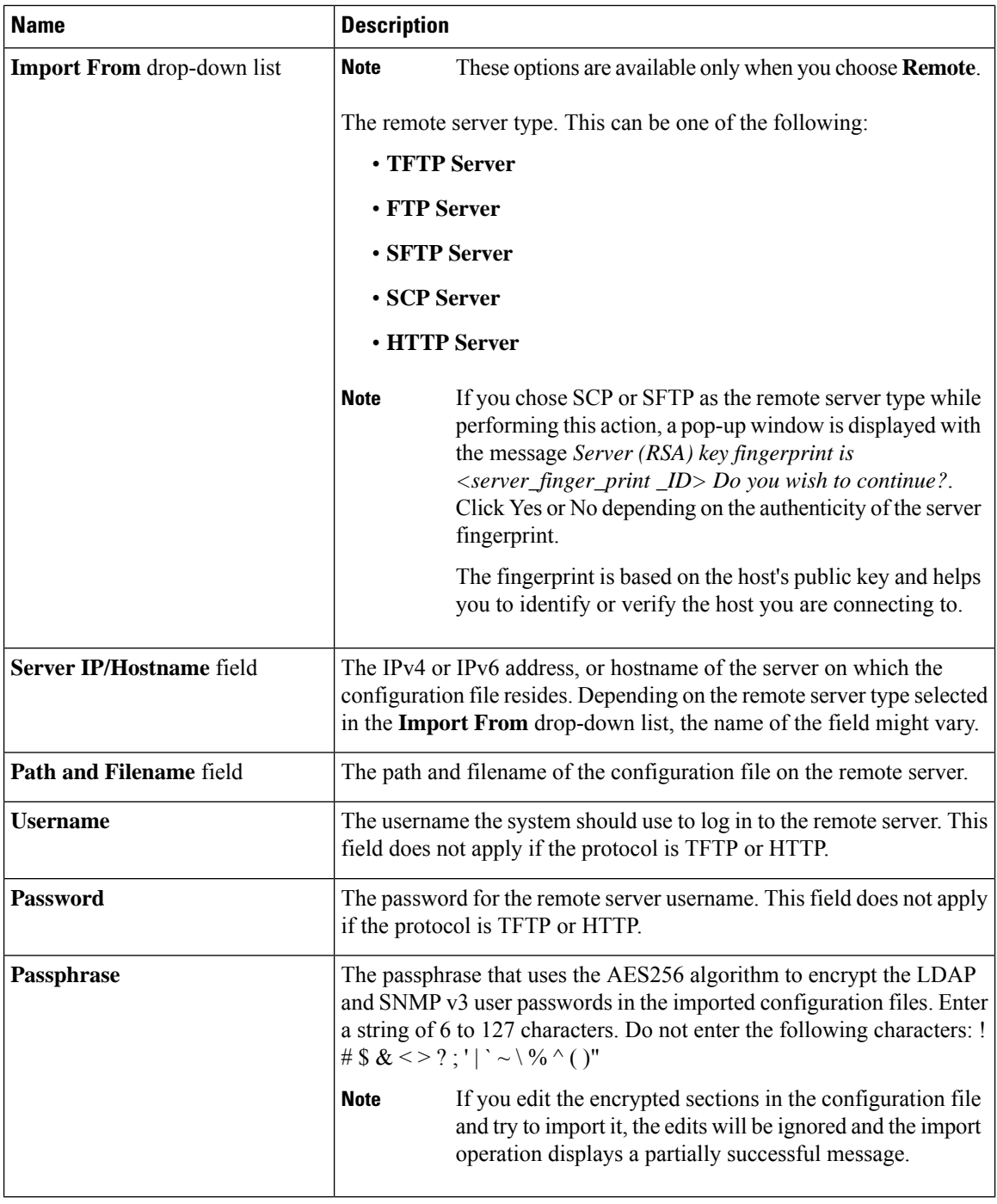

### **Step 5** Click **Import**.

**Server Utilities**

i.

### <span id="page-12-0"></span>**Generating Non Maskable Interrupts to the Host**

In some situations, the server might hang and not respond to traditional debug mechanisms. By generating a non maskable interrupt (NMI) to the host, you can create and send a crash dump file of the server and use it to debug the server.

Depending on the type of operating system associated with the server, this task might restart the OS.

### **Before you begin**

- You must log in as a user with admin privileges.
- The server must be powered on.

#### **Procedure**

- **Step 1** In the **Navigation** pane, click the **Admin** menu.
- **Step 2** In the **Admin** menu, click **Utilities**.
- **Step 3** In the **Actions** area of the **Utilities** pane, click **Generate NMI to Host**.
- **Step 4** In the **Generate NMI to Host** dialog box, review the following information:

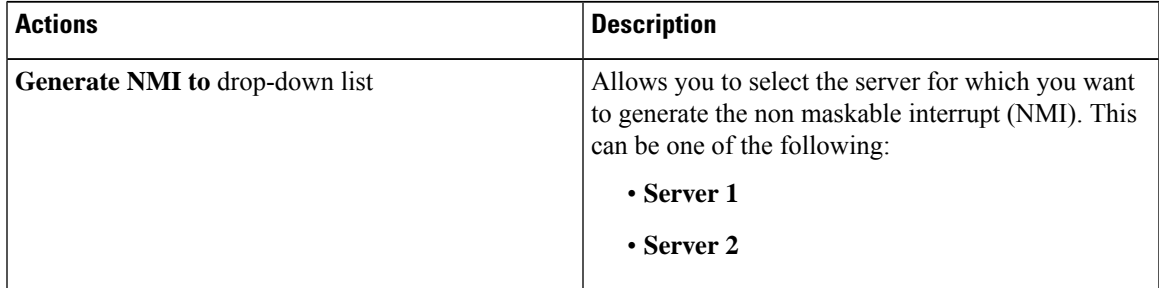

#### <span id="page-12-1"></span>**Step 5** Click **Send**.

This action sends an NMI signal to the host, which might restart the OS.

### **Adding or Updating the Cisco IMC Banner**

You can add or update the Cisco IMC banner by entering important information such as copyright or customized messages. Complete the following steps:

### **Before you begin**

**Procedure**

- **Step 1** In the **Navigation** pane, click the **Admin** menu.
- **Step 2** In the **Admin** menu, click **Utilities**.
- **Step 3** In the **Actions** area of the **Utilities** pane, click **Add/Update Cisco IMC Banner**.
- **Step 4** In the **Add/Update Cisco IMC Banner** dialog box, complete the following fields:

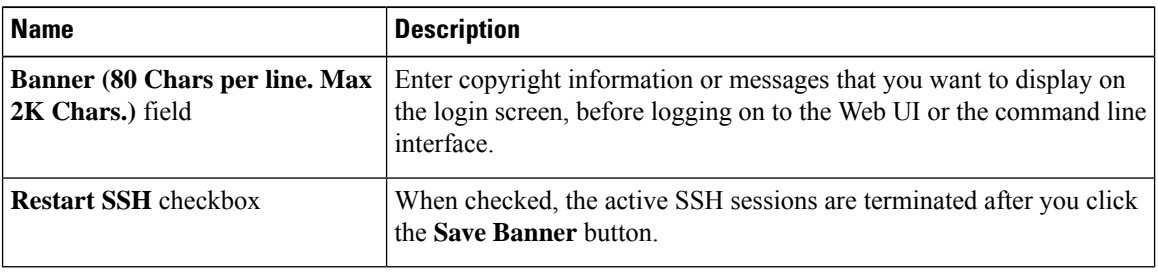

**Step 5** Click **Save Banner**.

**What to do next**

## <span id="page-13-0"></span>**Viewing Cisco IMC Last Reset Reason**

### **Procedure**

**Step 1** In the **Navigation** pane, click the **Admin** menu. **Step 2** In the **Admin** menu, click **Utilities**. **Step 3** In the **Actions** area of the **Utilities** pane, view the following information under the **Last Reset Reason** area. **Name Description** 

**Component** field The component that was last reset.

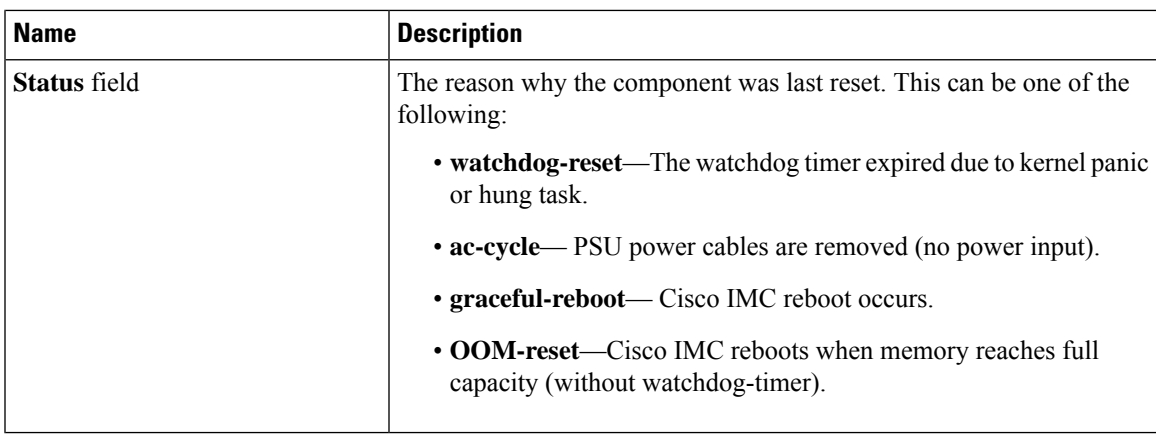

### <span id="page-14-0"></span>**Downloading Hardware Inventory to a Local File**

### **Procedure**

- **Step 1** In the **Navigation** pane, click the **Admin** menu.
- **Step 2** In the **Admin** menu, click **Utilities**.
- **Step 3** In the **Actions** area of the **Utilities** pane, click **Generate Inventory Data**.
- **Step 4** In the **Generate Inventory Data** dialog box, complete the following fields:

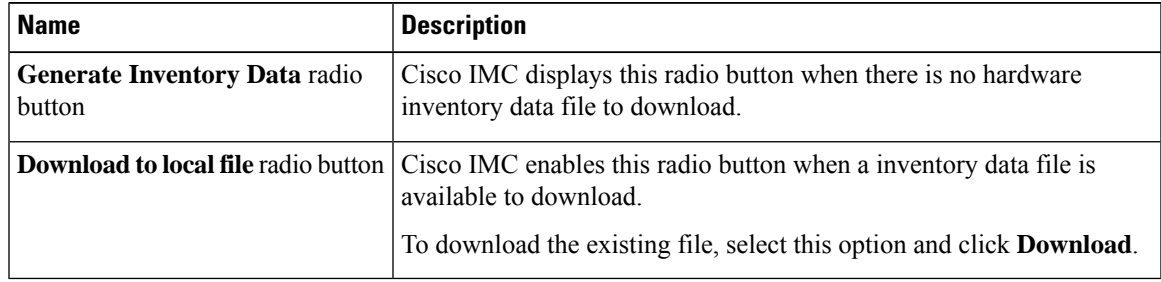

<span id="page-14-1"></span>**Step 5** Click **Generate** to create the data file. When data collection is complete, select the **Download Inventory Data to Local File** radio button and click **Download** to download the file locally.

### **Exporting Hardware Inventory Data to a Remote Server**

#### **Procedure**

**Step 1** In the **Navigation** pane, click the **Admin** menu.

- **Step 2** In the **Admin** menu, click **Utilities**. **Step 3** In the **Actions** area of the **Utilities** pane, click **Export Hardware Inventory Data to Remote**.
- **Step 4** In the **Export Hardware Inventory Data** dialog box, complete the following fields:

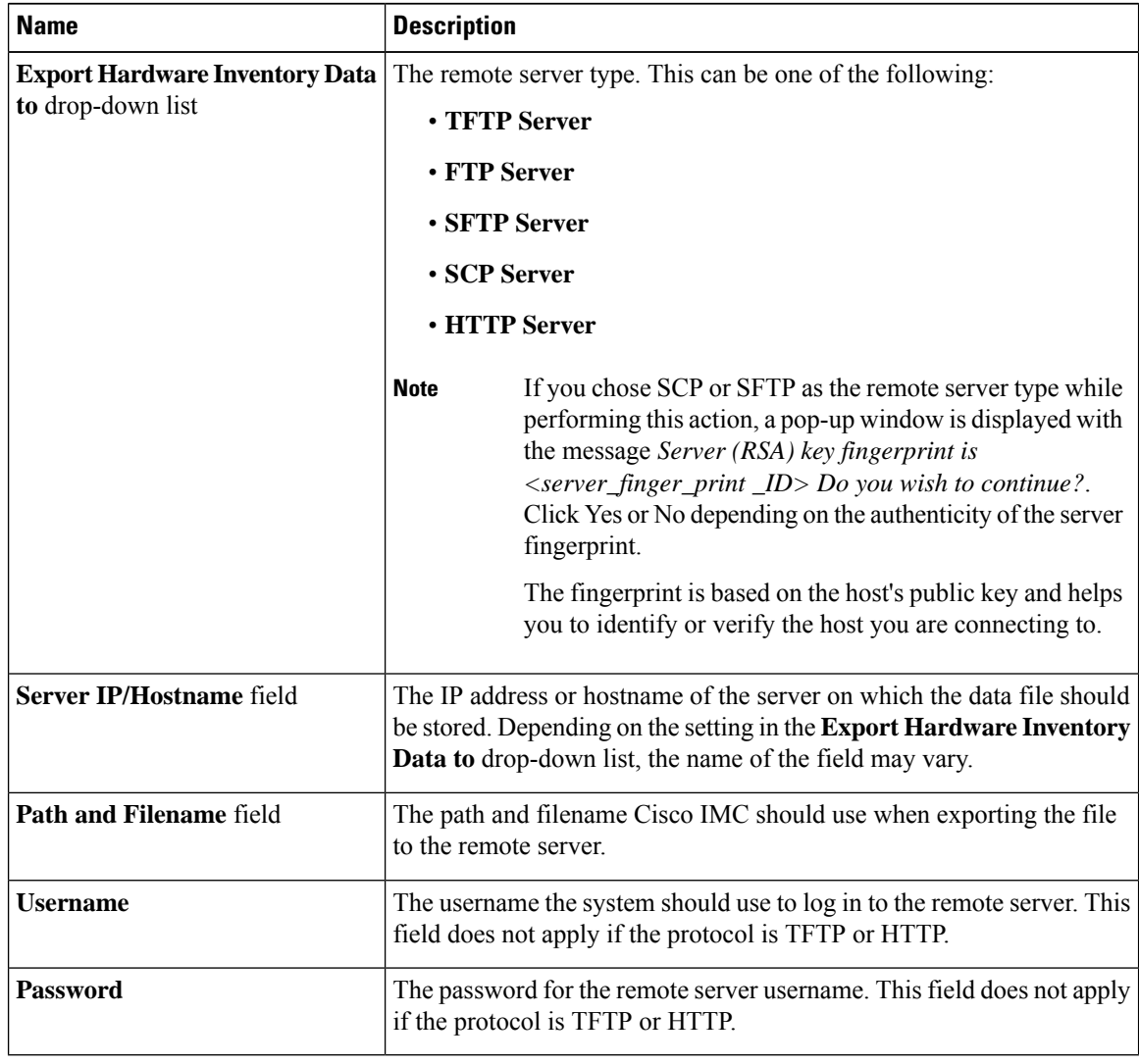

<span id="page-15-0"></span>**Step 5** Click **Export**.

# **Uploading a PID Catalog**

### **Before you begin**

You must log in as a user with admin privileges to upload a PID catalog.

### **Procedure**

- **Step 1** In the **Navigation** pane, click the **Admin** tab.
- **Step 2** On the **Admin** tab, click **Utilities**.
- **Step 3** In the **Work** pane, click the **Upload PID Catalog** link.

The **Upload PID Catalog** dialog box appears.

Depending on the location of the catalog file, choose one of the options.

**Step 4** In the **Upload PID Catalog from Local File** dialog box, click **Browse** and use the **Choose File to Upload** dialog box to select the catalog file that you want to upload.

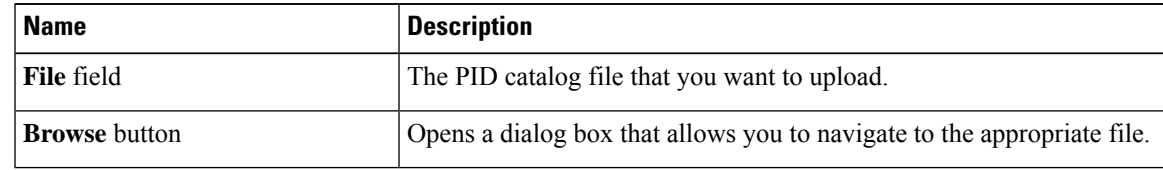

**Step 5** In the **Upload PID Catalog from Remote Server** dialog box, complete the following fields:

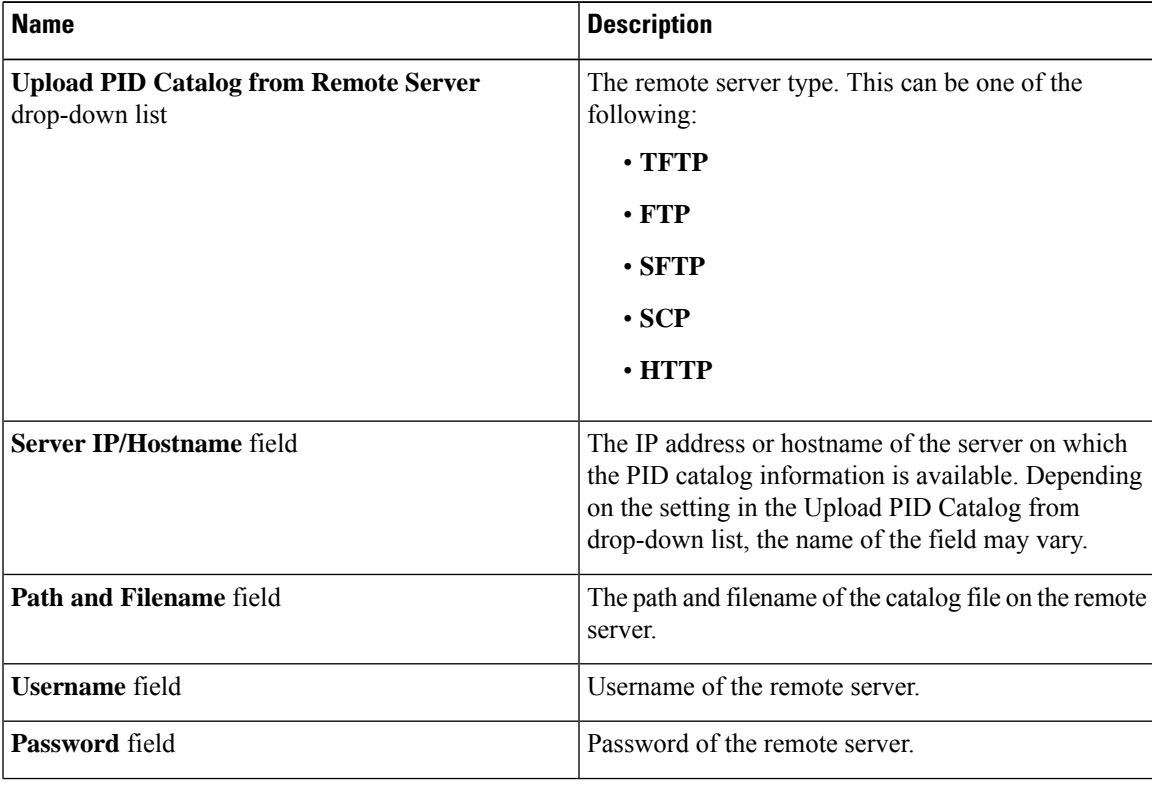

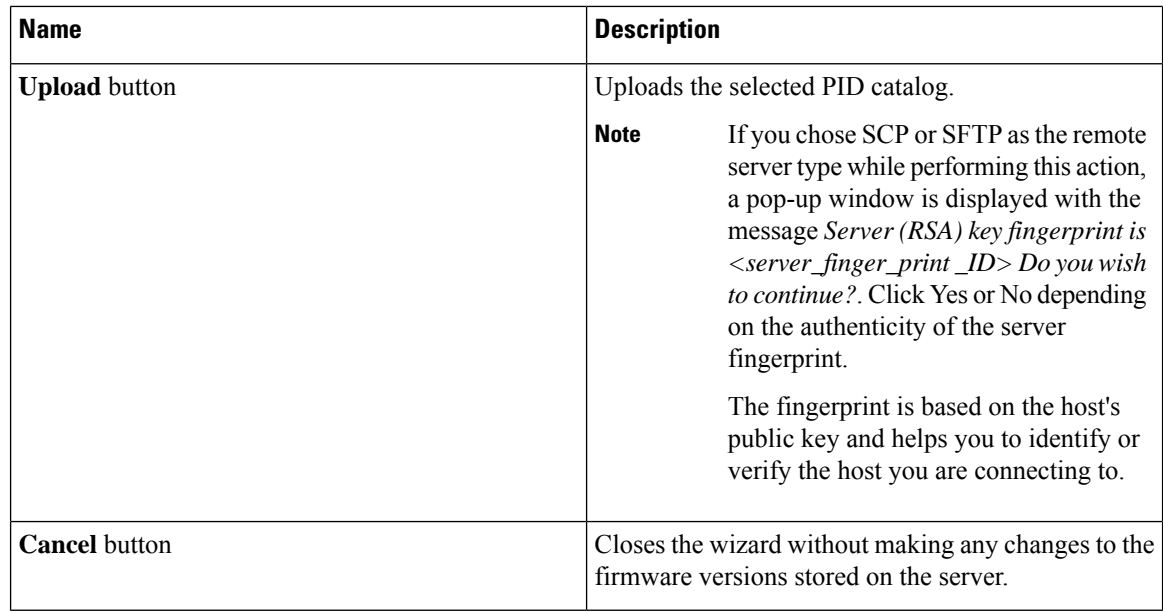

# <span id="page-17-0"></span>**Activating a PID Catalog**

### $\triangle$

**Caution** BMC reboots automatically once a PID catalog is activated.

You must reboot the server after activating a PID catalog.

### **Before you begin**

You must log in as a user with admin privileges to activate a PID catalog.

### **Procedure**

- **Step 1** In the **Navigation** pane, click the **Admin** tab.
- **Step 2** On the **Admin** tab, click **Utilities**.
- **Step 3** In the **Work** pane, click the **Activate PID Catalog** link.

The **Activate PID Catalog** dialog box appears. Complete the following fields:

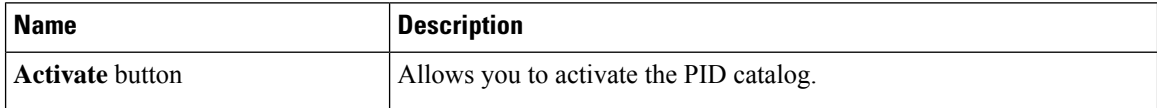

The **Activate PID Catalog** link is greyed out when you log on to the system for the first time. It gets activated once you upload a PID catalog to the server. After you upload a PID file, the link remains active and you can activate the PID multiple times. **Note**

## <span id="page-18-0"></span>**Deleting a PID Catalog**

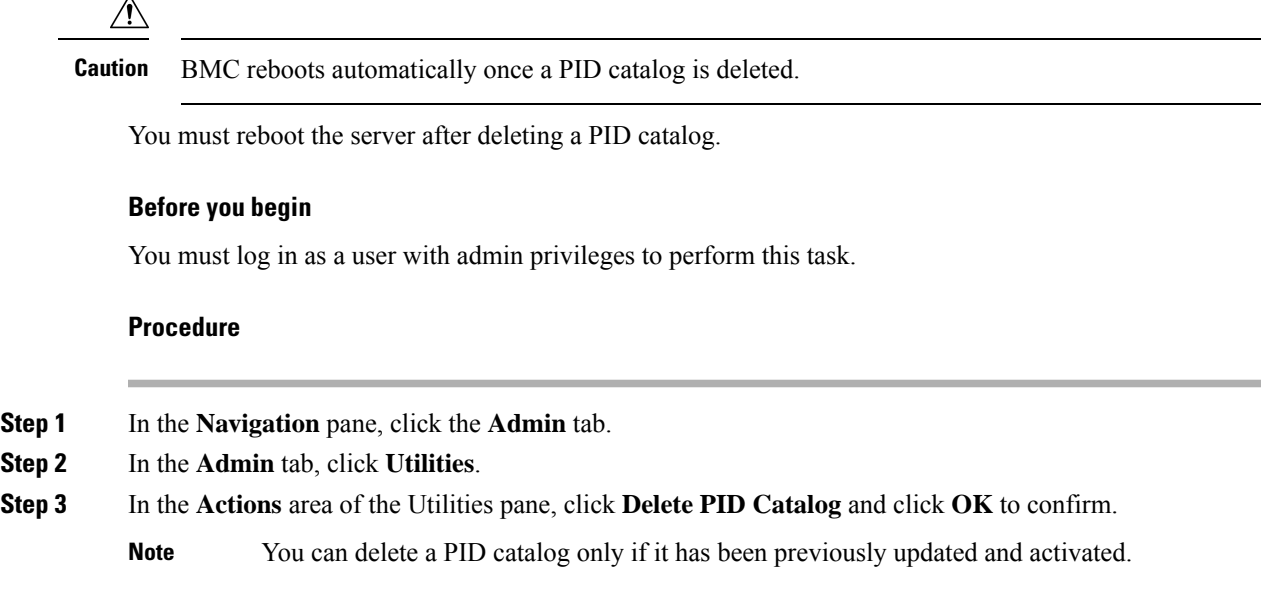

### <span id="page-18-1"></span>**Enabling Smart Access USB**

When you enable the smart access USB feature, the front panel USB device disconnects from the host operating system and connects to Cisco IMC. After enabling the smart access USB feature, you can use the front panel USB device to export technical support data, import or export Cisco IMC configuration, or update Cisco IMC, BIOS, and VIC firmware.

The supported file systems for smart access USB are as follows:

- EXT2
- EXT3
- $\cdot$  EXT 4
- FAT 32
- FAT 16
- DOS

**Note** Huge file support is not supported in BMC. For EXT 4 file system, huge file support has to be turned off.

#### **Before you begin**

You must log in with admin privileges to perform this task.

### **Procedure**

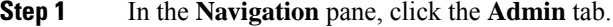

- **Step 2** In the **Admin** menu, click **Utilities**.
- **Step 3** In the **Actions** area, click **Enable Smart Access USB**.

This is a toggle button. To disable smart access, click **Disable Smart Access USB**. This button is visible only after you enable smart access USB. When you disable the smart access USB feature, the front panel USB device disconnects from Cisco IMC and connects to the host operating system.

### <span id="page-19-0"></span>**Enabling or Disabling Cisco Intersight Management**

When you enable the Intersight management, it establishes a bi-directional communication between the Intersight Cloud application and the M5 server.

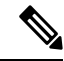

**Note** Port numbers 8888-8889 are reserved for Intersight communication.

**Procedure Step 1** In the **Navigation** pane, click the **Admin** tab. **Step 2** In the **Admin** tab, click **Device Connector**. **Step 3** In the **Intersight Management** area, click **On** to enable the Intersight management. The Connection area displays the connection status of the Intersight management. If the device connector has not been able to establish a connection to Intersight management, review the recommendations provided in the **Details & Recommendations** drop-down list to fix the connection issues. **Step 4** Select the **Access Mode** as **Read-only** or **Allow Control.** When the **Read-only** access mode is selected, then you cannot configure the device through Intersight. Therefore, any configuration that comes to the device connector through cloud is rejected with an error code. If the **Allow Control** mode is selected, then you have full control to configure the device through Intersight. **Step 5** To disable the Intersight management, click **Off**. When you disable the Intersight management, the Connection area displays the connection status as **Administratively Disabled**.

## <span id="page-20-0"></span>**Configuring HTTPS Proxy Settings for Device Connector**

You can manually configure the HTTPS proxy settings of the server.

### **Procedure**

- **Step 1** In the **Navigation** pane, click the **Admin** tab.
- **Step 2** In the **Admin** tab, click **Device Connector**.
- **Step 3** In the **Connections** area, click **HTTPS Proxy Settings** and enter the proxy settings:

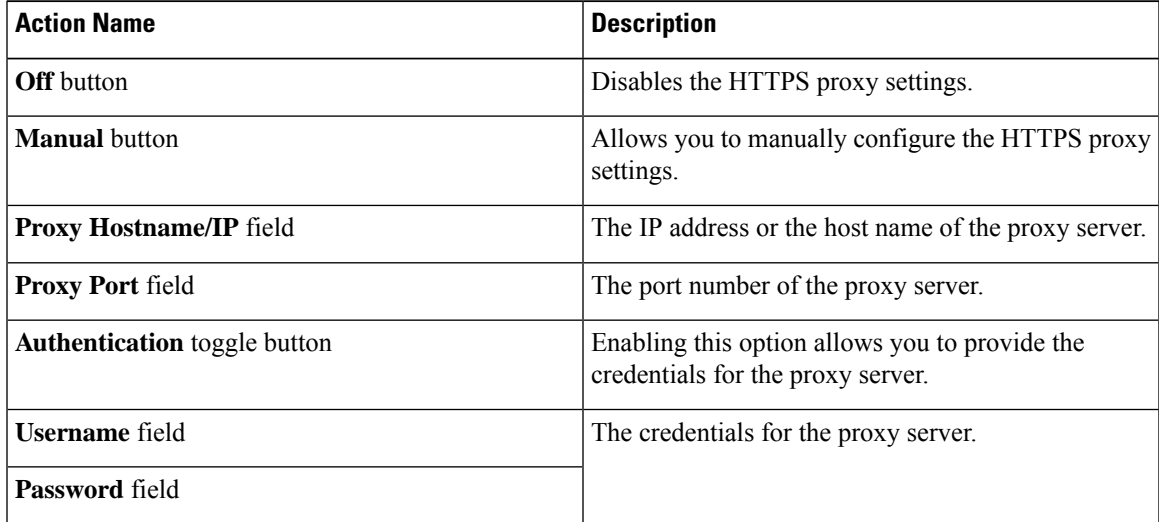

<span id="page-20-1"></span>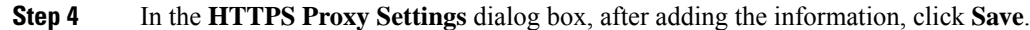

# **Viewing Intersight Device Connector Properties**

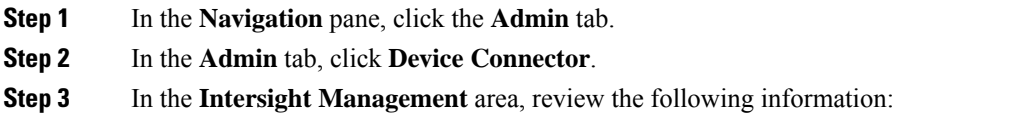

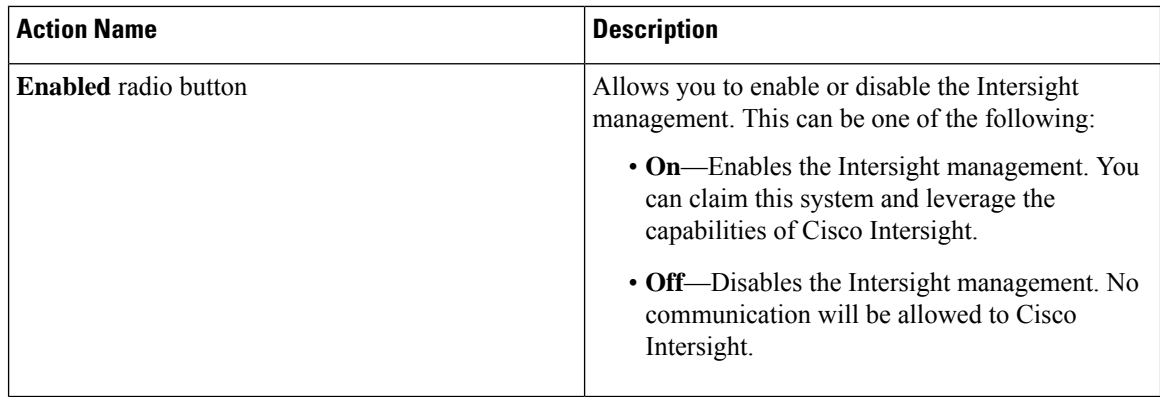

**Step 4** In the **Connection** area, review the following information:

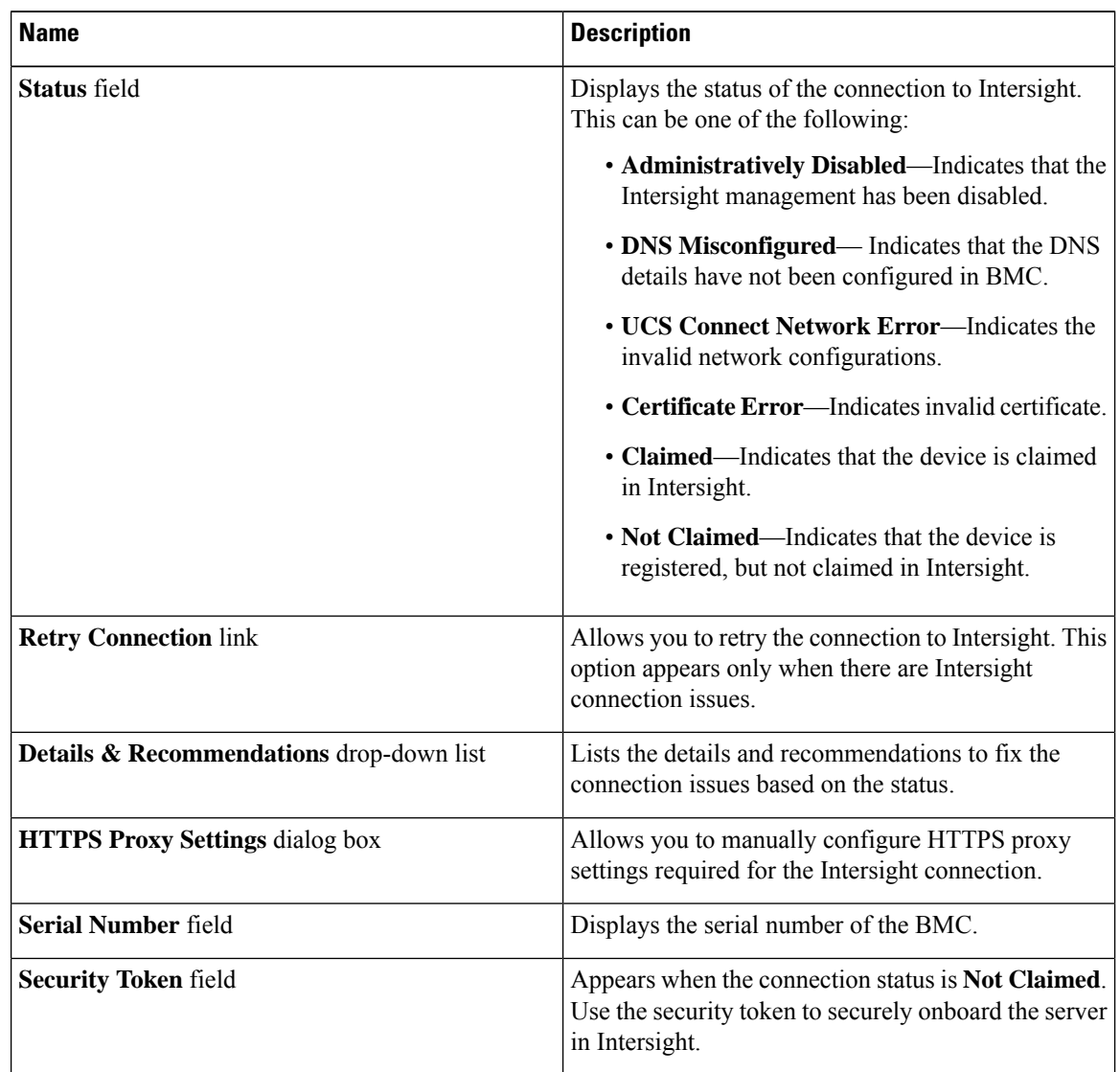

**Step 5** In the **Connections** area, click **HTTPS Proxy Settings** and review the following information:

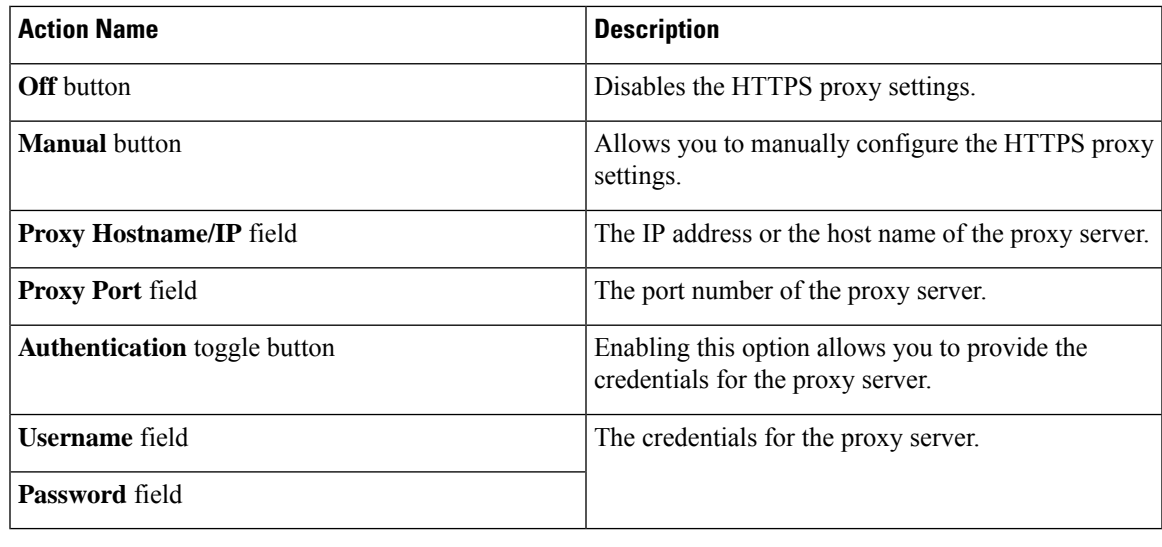

# <span id="page-22-0"></span>**Viewing Intersight Device Connector Properties**

#### **Procedure**

- **Step 1** In the **Navigation** pane, click the **Admin** tab.
- **Step 2** In the **Admin** tab, click **Device Connector**.
- **Step 3** In the **Intersight Management** area, review the following information:

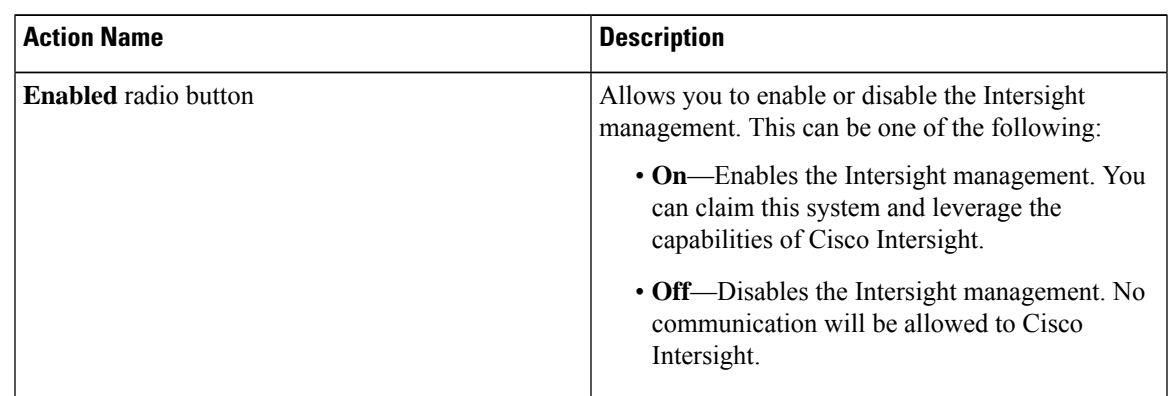

**Step 4** In the **Connection** area, review the following information:

I

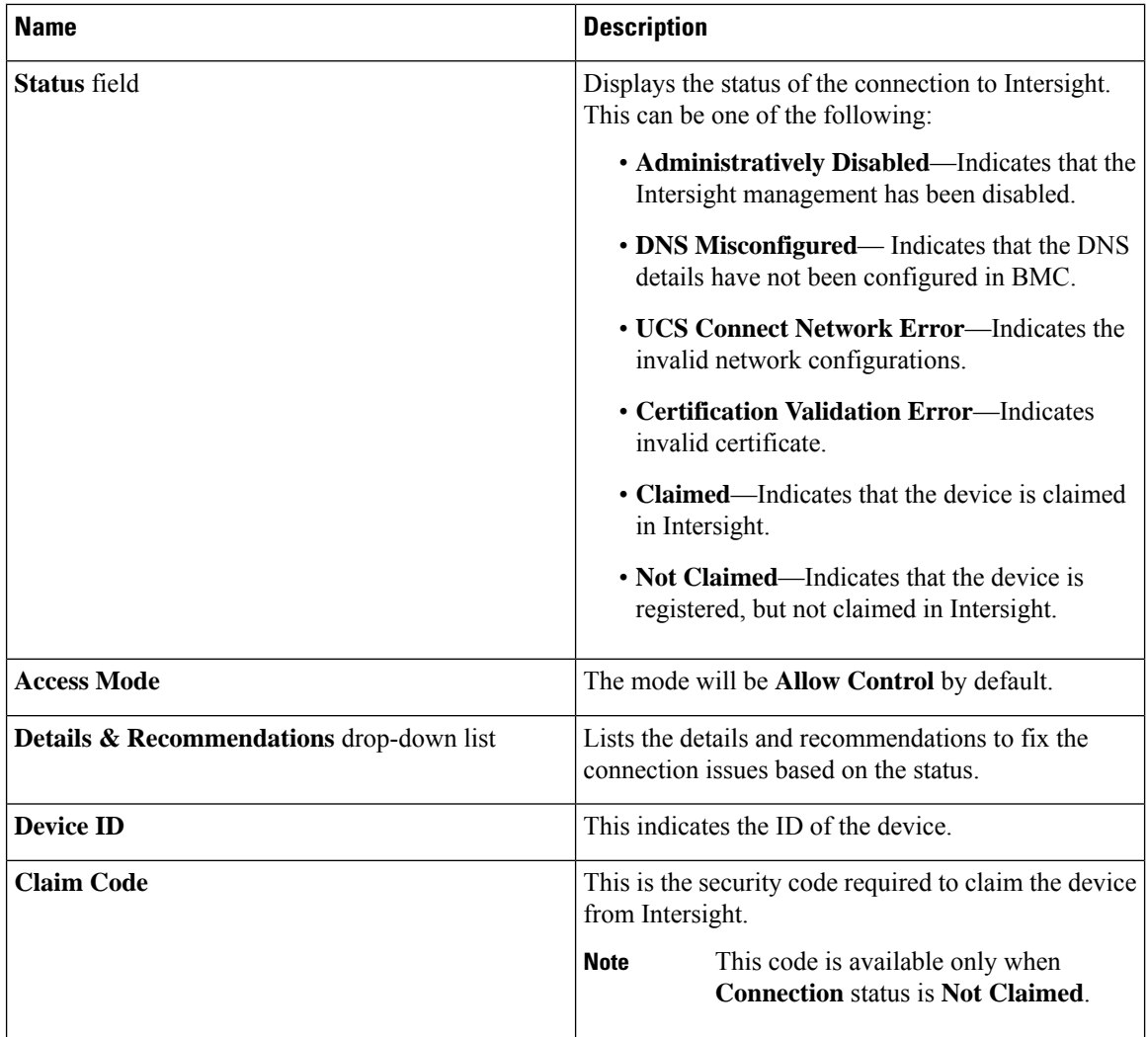

**Step 5** In the **Settings** area, review the following information:

I

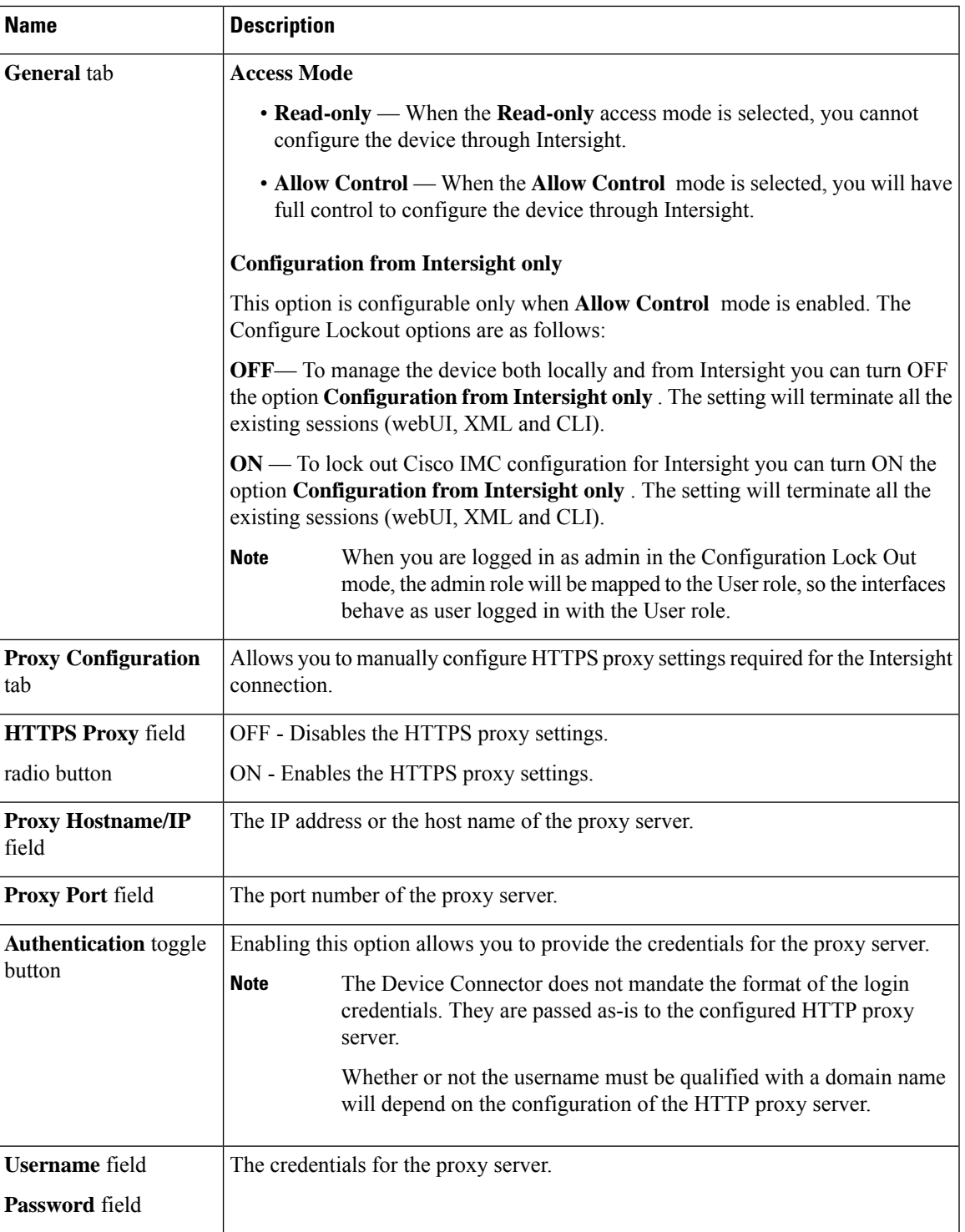

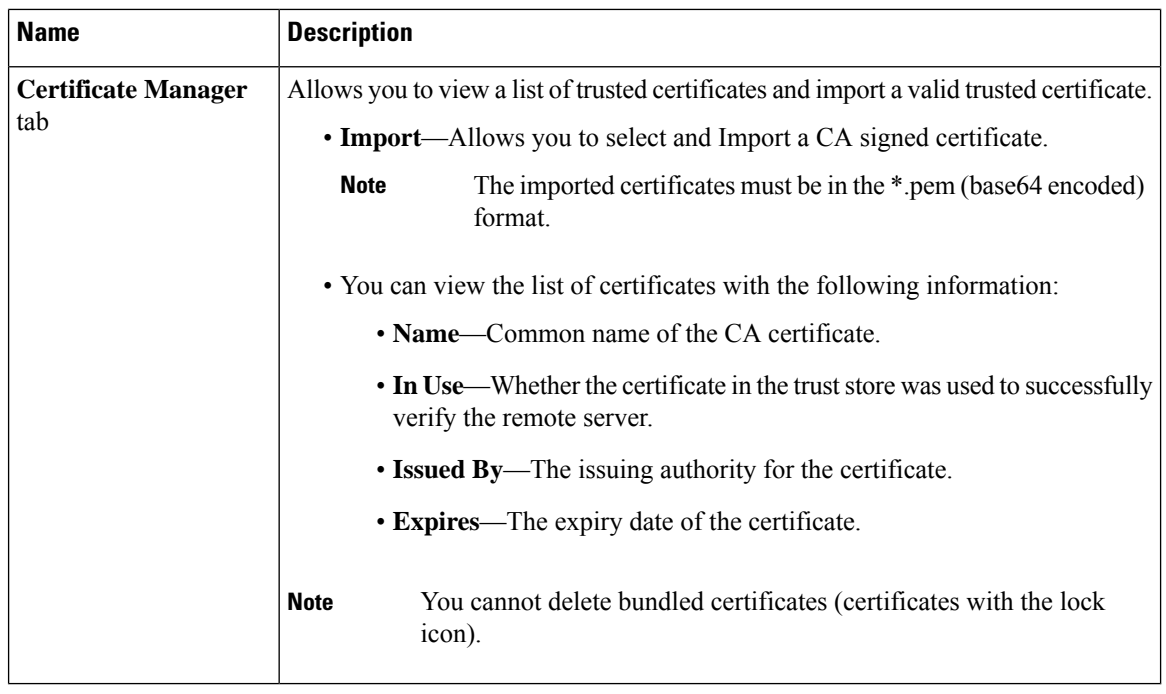

# <span id="page-25-0"></span>**Recovering PCIe Switch**

### **Before you begin**

- You must log in as a user with admin privileges.
- The server must be powered on.

- **Step 1** In the **Navigation** pane, click the **Admin** menu.
- **Step 2** In the **Admin** menu, click **Utilities**.
- **Step 3** In the **Actions** area of the **Utilities** pane, click **Recover PCIe Switch**.
- **Step 4** In the **Recover PCIe Switch** dialog box, review the following information:

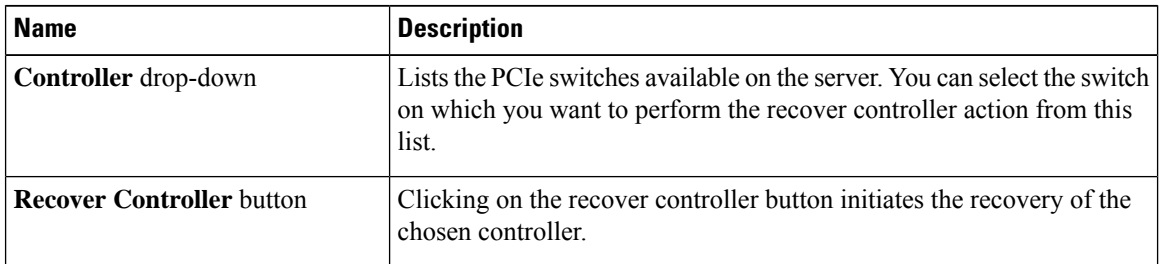

 $\mathbf l$ 

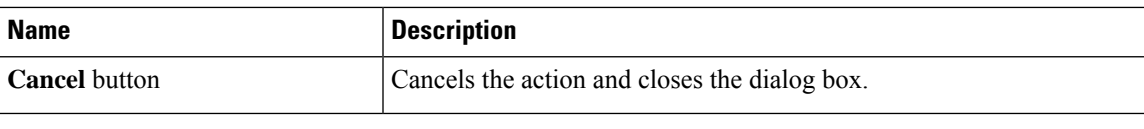

 $\mathbf{l}$ 

٦